# plansoft.org

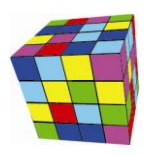

PLANOWANIE ZAJĘĆ, REZERWOWANIE SAL I ZASOBÓW

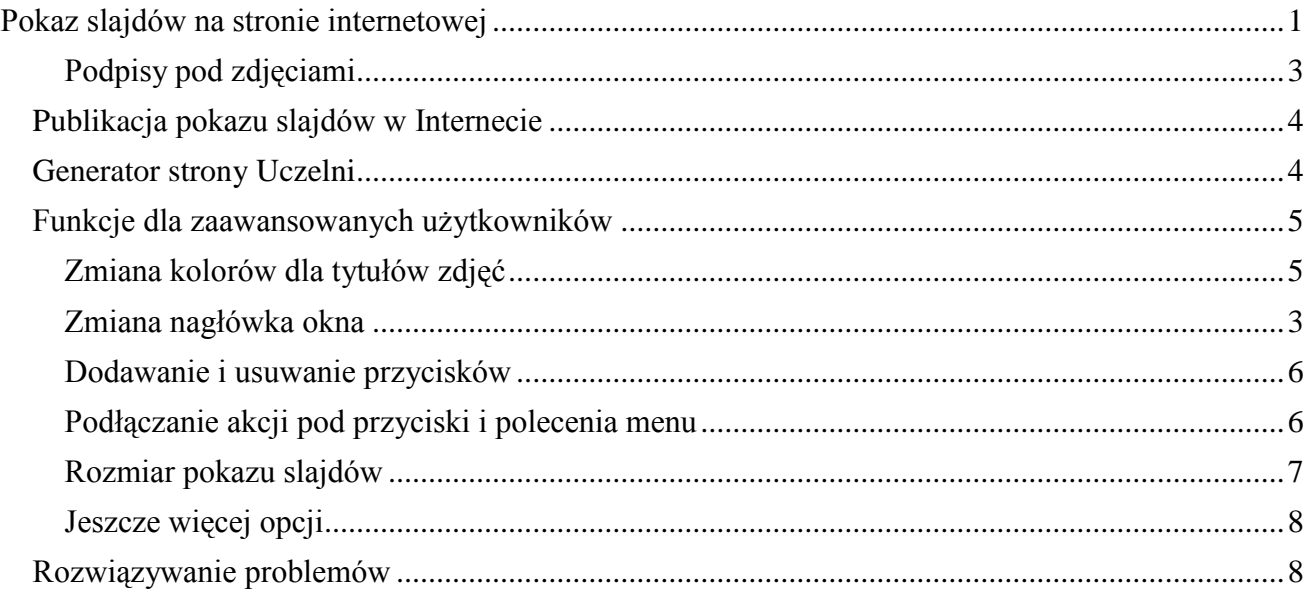

# <span id="page-0-0"></span>**Pokaz slajdów na stronie internetowej**

To rozszerzenie dostępne jest dla użytkowników, którzy kupili licencję lub odświeżyli licencję po dniu 2015.07.10 lub posiadają aktywną usługę serwisową.

Za pomocą funkcji *Generator slajdów* możesz teraz łatwo utworzyć profesjonalnie wyglądający pokaz slajdów, który następnie możesz umieścić w Internecie. Mogą to być zdjęcia z Otwartych Dni na Uczelni, zdjęcia dokumentujące ważne wydarzenia w życiu Uczelni, ze spotkania Rady Wydziału itd.

Przykładowy pokaz slajdów przedstawiono poniżej.

Przyciski umieszczone z prawej i lewej strony służą do przełączania pomiędzy slajdami. Okrągłe przyciski u dołu ekranu wskazują aktywny slajd i również pozwalają na przełączanie się pomiędzy slajdami.

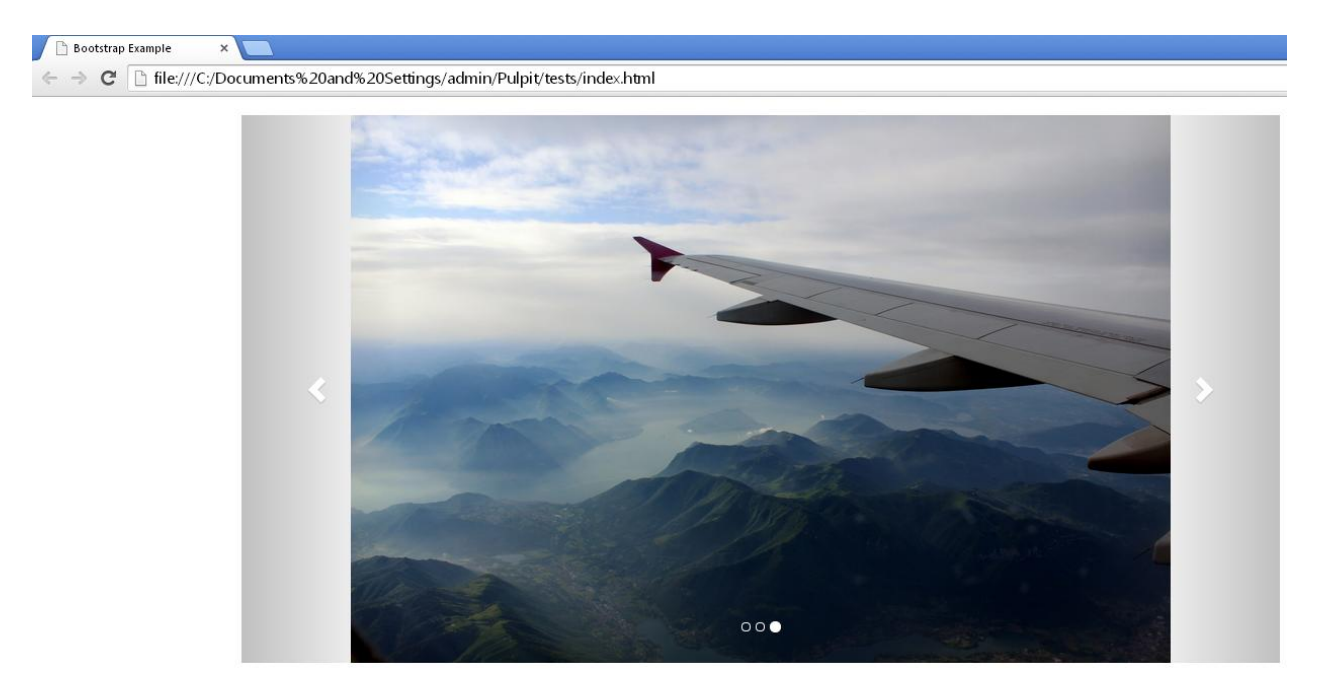

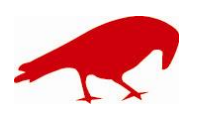

 SOFTWARE FACTORY Maciej Szymczak tel. 604 224 658 ul. Oraczy 23C, 04-270 Warszawa www.plansoft.org NIP: 944-173-34-23 e-mail: soft@plansoft.org

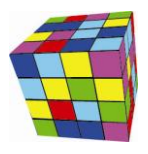

# Jak utworzyć własny pokaz **slajdów?**

W pasku szybkiego wyszukiwania odnajdź polecenie *Generator slajdów*.

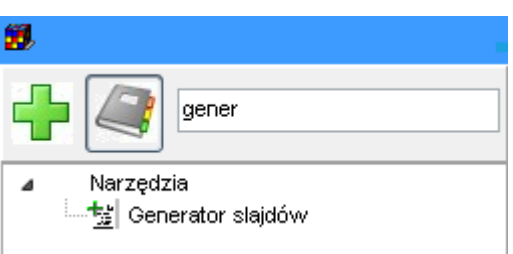

### Pojawi się okno przedstawione poniżej.

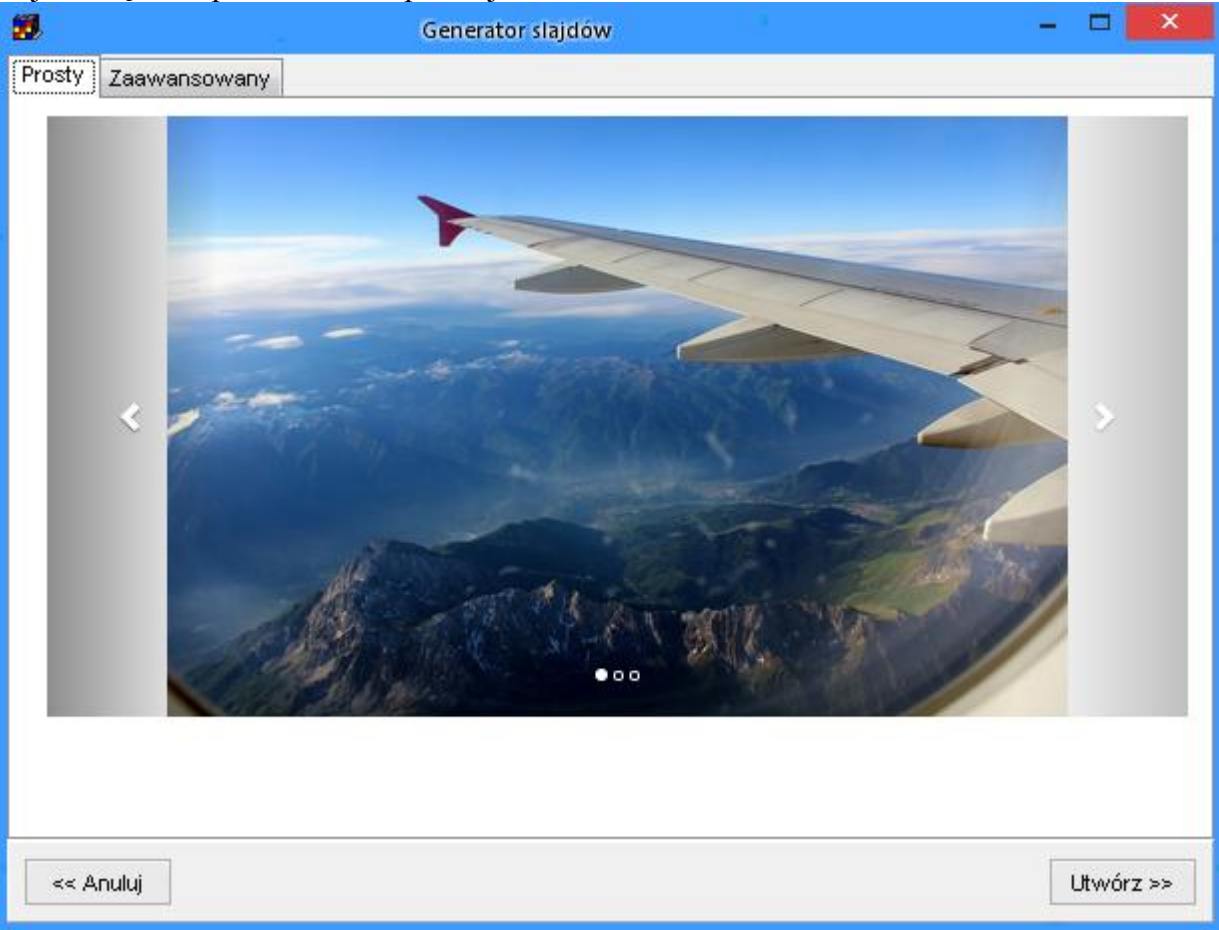

Naciśnij przycisk *Utwórz*.

Zostanie wówczas wyświetlone okno dialogowe, za pomocą którego wskaż katalog na dysku, w który znajdują się zdjęcia, które mają zostać umieszczone w pokazie slajdów.

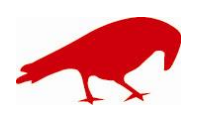

# plansoft.org

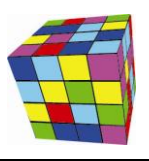

PLANOWANIE ZAJĘĆ, REZERWOWANIE SAL I ZASOBÓW

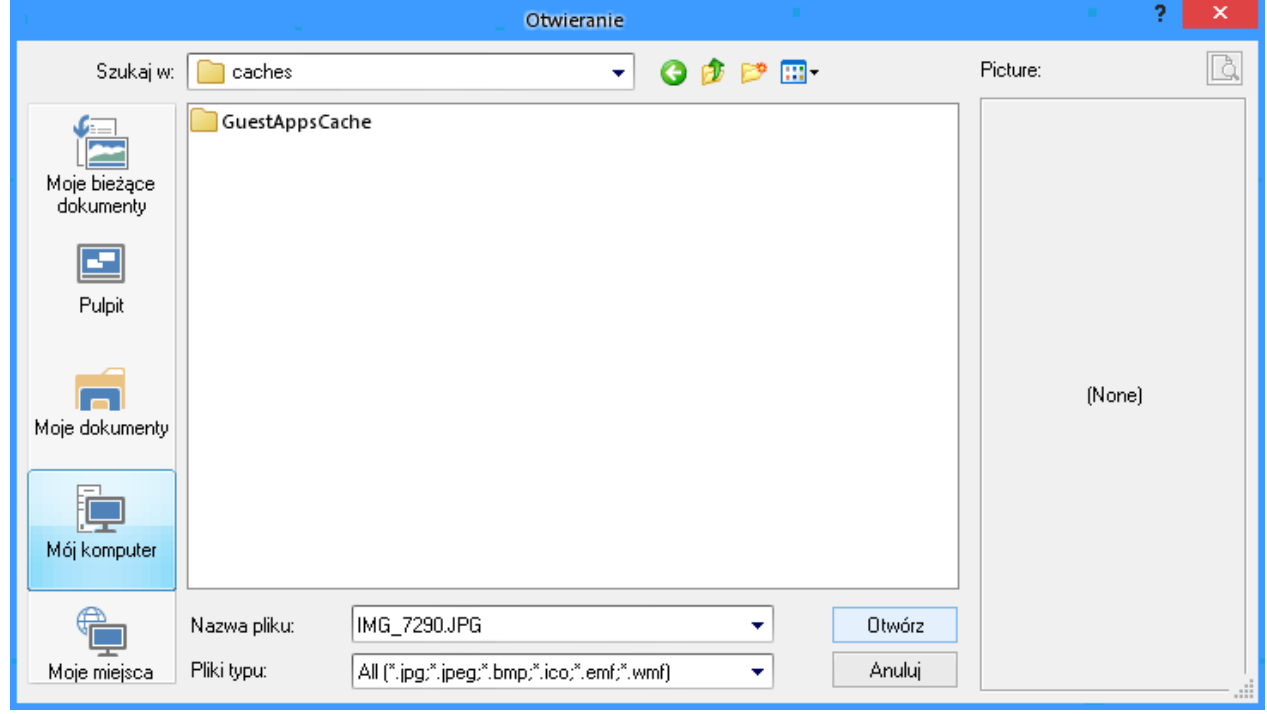

Po wybraniu katalogu, pokaz slajdów zostanie utworzony i otwarty w przeglądarce internetowej. Aby uruchomić pokaz slajdów, należy kliknąć w plik *index.html*, który utworzył program. To wszystko!

# <span id="page-2-0"></span>**Zmiana nagłówka okna**

Po utworzeniu pokazu slajdów i otwarciu po w przeglądarce, w tytule okna pojawi się nazwa Plansoft.org. Aby zmienić nagłówek:

- 1. Utwórz plik *index.html* za pomocą notatnika.
- 2. Zmodyfikuj nagłówek w pliku.

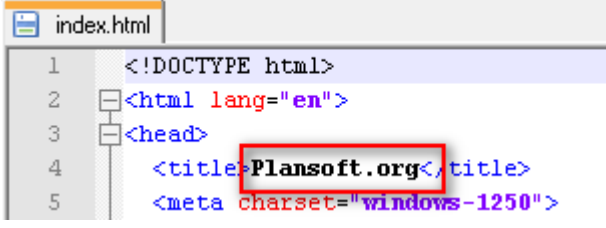

- 3. Zapisz zmiany
- 4. Odśwież dane w przeglądarce

# **Podpisy pod zdjęciami**

Pod każdym zdjęciem możesz umieścić tytuł i podtytuł zdjęcia.

Aby dodać podpisy do zdjęć:

- 5. Utwórz plik index.html za pomocą notatnika
- 6. Każdy slajd ma w pliku sekcję przedstawioną poniżej, można odszukać właściwą sekcję szukając po nazwie pliku obrazka.
- 7. Wprowadź własny tytuł i podtytuł w miejscu oznaczonym kolorem zielonym na rysunku poniżej ("tutaj możesz wstawić tytuł dla swojego zdjęcia")

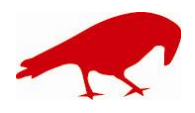

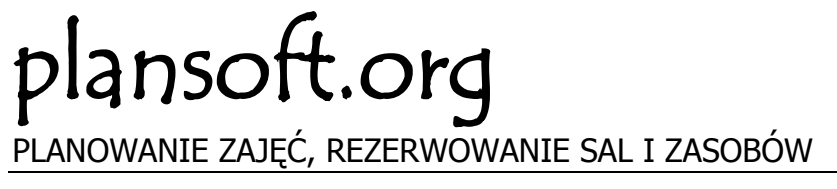

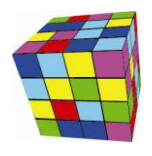

#### </ol><div class="carousel-inner" role="listbox"> <div class="item active"> <ing class="slideimage" src="IMG 7290.JPG" alt="IMG 7290.JPG"> <div class="carousel-caption"> <h3><!--tutaj możesz wstawić tytuł dla swojego zdjęcia--></h3> <p><!--tutaj możesz wstawić podtytuł dla swojego zdjęcia--></p>

8. Zapisz zmiany.

W dalszej części tego rozdziału dowiesz się, jak zmienić kolor podpisów (standardowo jest to kolor biały, właściwy dla większości zastosowań).

# <span id="page-3-0"></span>**Publikacja pokazu slajdów w Internecie**

Aby umieścić pokaz slajdów w Internecie, musisz posiadać serwer www. Na serwerze należy umieścić w jednym katalogu wszystkie zdjęcia oraz plik *index.html*. Na pewno pomoże w tym administrator IT.

# <span id="page-3-1"></span>**Generator strony Uczelni**

Dotychczas przedstawiono sposób tworzenia prostego pokazu slajdów, jednak za pomocą Generatora slajdów można utworzyć stronę internetową.

Jest mało prawdopodobne, że Twoja Uczelnia nie posiada strony internetowej. Może jednak jest ona brzydka i chcesz utworzyć nową stronę? Albo chcesz utworzyć stronę dla konkretnego Wydziału, semestru lub projektu dydaktycznego? A może chcesz utworzyć stronę z rozkładami zajęć w nowej, atrakcyjnej formie graficznej?

Czy utworzenie strony internetowej jest trudne? Wcale nie, w każdym razie nie z oprogramowaniem Plansoft.org W kilka sekund możesz utworzyć profesjonalnie wyglądającą stronę internetową, zawierającą górny pasek menu, pokaz slajdów, a także przyciski nawigacyjne, o, na przykład taką.

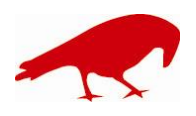

# lansoft.org PLANOWANIE ZAJĘĆ, REZERWOWANIE SAL I ZASOBÓW

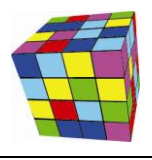

Początek Przykład

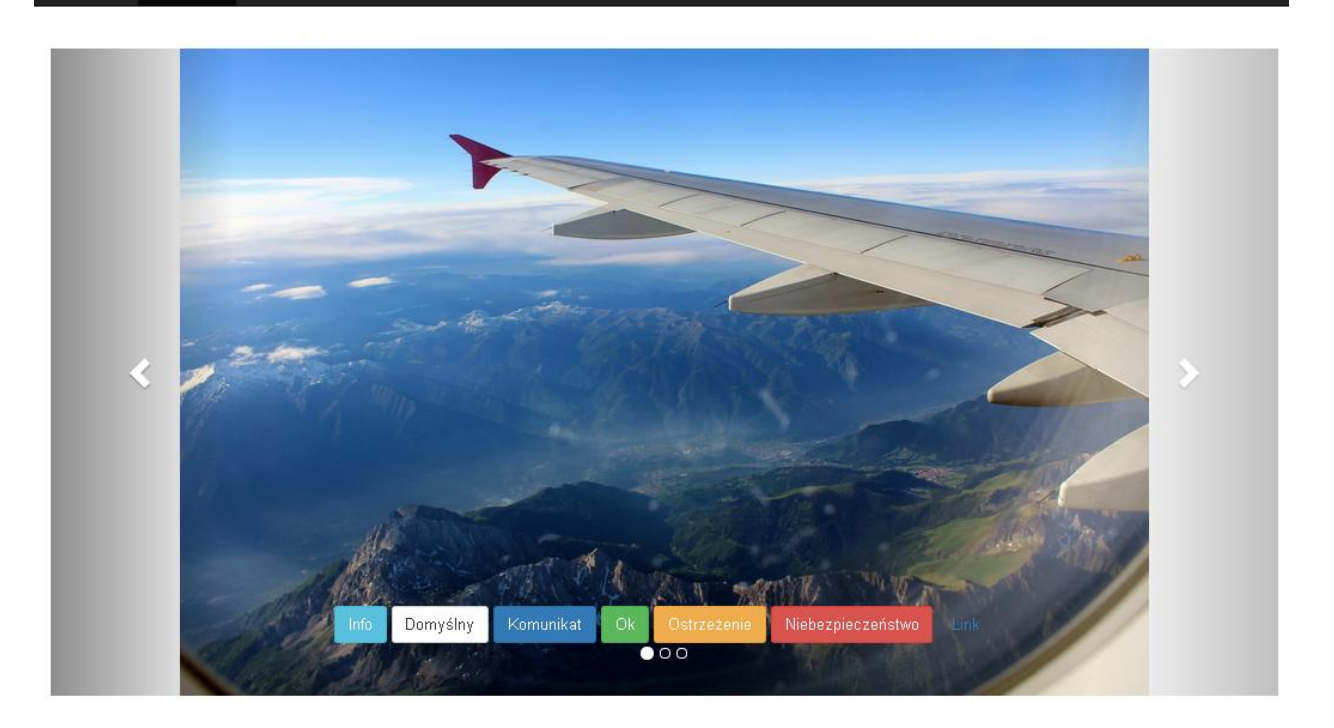

Aby utworzyć stronę internetową, w oknie *Generator slajdów* wybierz zakładkę *Zaawansowany*.

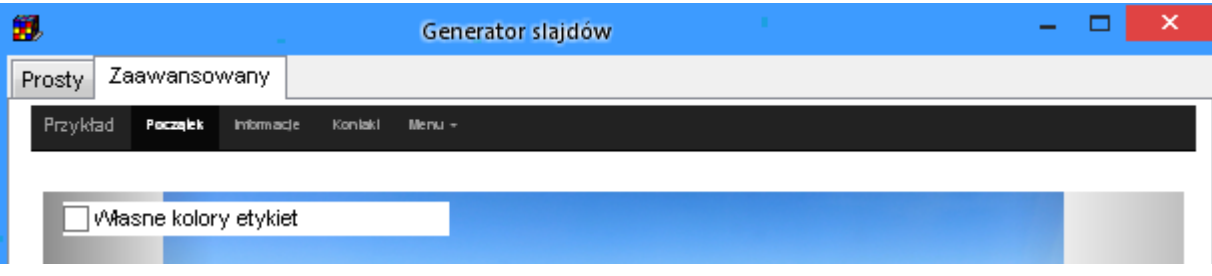

# <span id="page-4-0"></span>**Funkcje dla zaawansowanych użytkowników**

Skoro potrafisz już utworzyć stronę internetową, to może odważysz się teraz, aby wprowadzić w niej ręczne pewne zmiany?

Wprowadzenie zmian jest bardzo proste. W katalogu, w którym znajdują się Twoje zdjęcia został utworzony plik o nazwie *index.html*. Otwórz go za pomocą dowolnego edytora tekstowego, na przykład za pomocą notatnika. Nie używaj do tego celu programu Word.

# <span id="page-4-1"></span>**Zmiana kolorów dla tytułów zdjęć**

Domyślnie podpisy zdjęć w pokazie slajdów wyświetlane są za pomocą czcionki o kolorze białym, co jest wystarczające dla większości zastosowań, ponieważ zdjęcia z reguły są ciemne i biały kolor czcionki kontrastuje ze zdjęciami.

W celu zmiany koloru czcionki zaznacz pole wyboru "własne kolory etykiet". Spowoduje to dodanie nazw kolorów explicite w pliku index.html, które możesz teraz zmodyfikować.

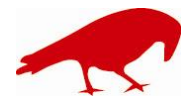

# SOFTWARE FACTORY

Maciej Szymczak tel. 604 224 658 ul. Oraczy 23C, 04-270 Warszawa www.plansoft.org NIP: 944-173-34-23 e-mail: soft@plansoft.org

# plansoft.org PLANOWANIE ZAJĘĆ, REZERWOWANIE SAL I ZASOBÓW

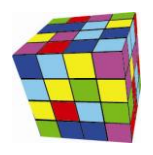

<!DOCTYPE html> <html lang="en">  $\le$ head> <title>Plansoft.org</title> <meta\_charset="windows-1250"> <meta name="viewport" content="width=device-width, initial-scale=1"> <link rel="stylesheet" href="http://maxcdn.bootstrapcdn.com/bootstrap/3.3.4/css/bootstrap.min.css"> <script src="https://ajax.googleapis.com/ajax/libs/jquery/1.11.1/jquery.min.js"></script> <script src="http://maxcdn.bootstrapcdn.com/bootstrap/3.3.4/js/bootstrap.min.js"></script> <stvle> .carousel-inner  $>$  .item  $>$  img, .carousel-inner > .item > a > img { width: 70%; margin: auto;  $\mathbf{I}$ .slideimage {width: 900px !important; height: 600px !important;} .carousel-caption h3 { font-family: Garamond:  $font-size:$  $3em:$ color: black !important;  $\overline{\mathbf{1}}$ .carousel-caption  $p \{$  $font-family:$ Garamond;  $font-size:$  $2em:$ black !important; color: ī .carousel-indicators li { background-color: #eeeeee; ł .carousel-indicators .active { background-color: #FF7600; J,

# <span id="page-5-0"></span>**Dodawanie i usuwanie przycisków**

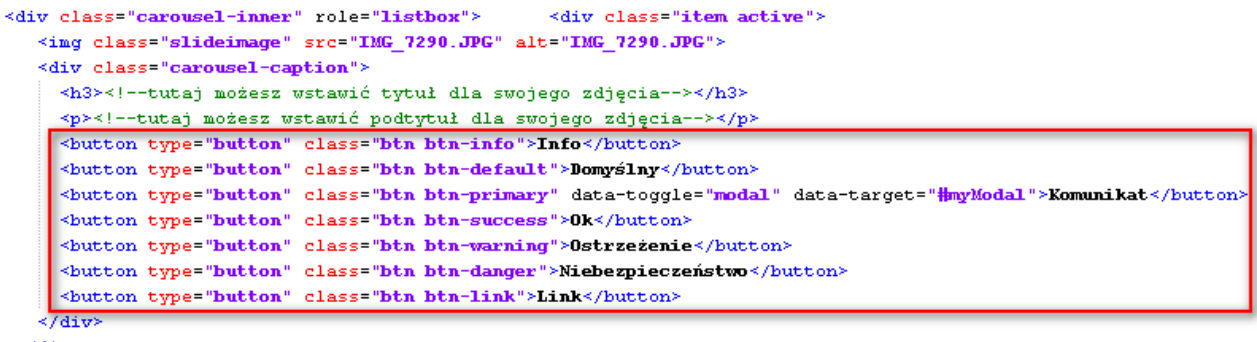

 $\prec$ /div>

# <span id="page-5-1"></span>**Podłączanie akcji pod przyciski i polecenia menu**

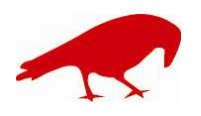

### SOFTWARE FACTORY Maciej Szymczak tel. 604 224 658 ul. Oraczy 23C, 04-270 Warszawa www.plansoft.org NIP: 944-173-34-23 e-mail: soft@plansoft.org

# plansoft.org PLANOWANIE ZAJĘĆ, REZERWOWANIE SAL I ZASOBÓW

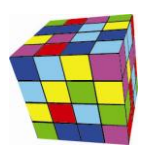

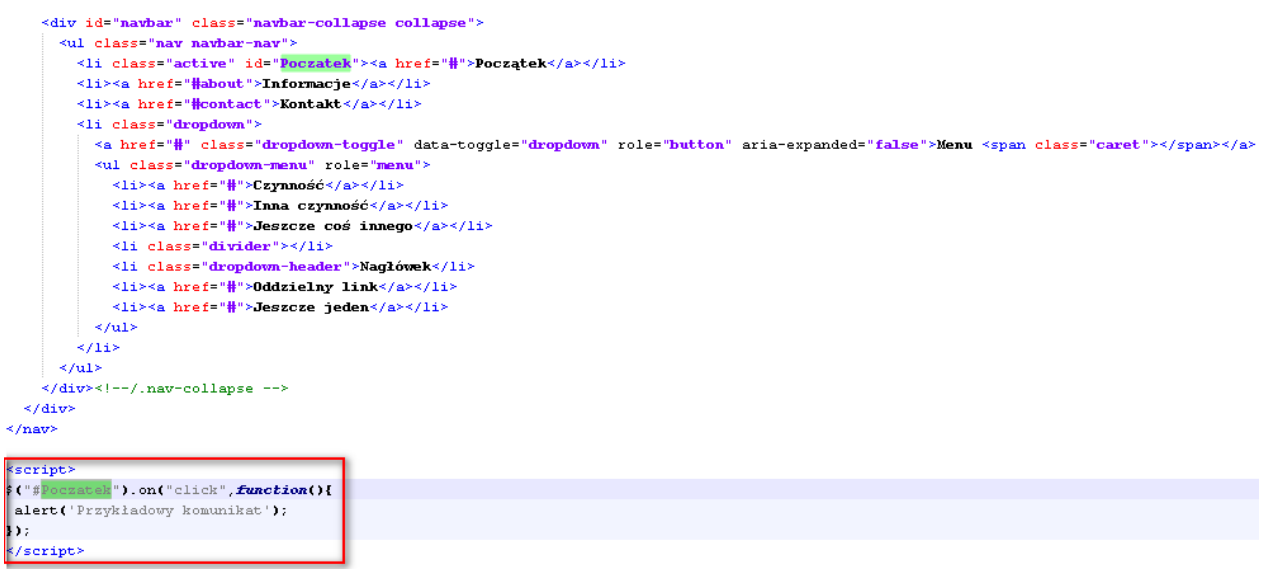

# <span id="page-6-0"></span>**Zmiana kolejności zdjęć**

Zdjęcia będą pokazywały się w pokazie slajdów w kolejności, w jakiej zostały umieszczone pliku *index.html*. Jeżeli domyślna kolejność zdjęć w pokazie slajdów nie jest właściwa, to możesz ją zmienić przez edycję pliku *index.html*.

Każdemu zdjęciu w pliku index.html odpowiada sekcja rozpoczynająca się od słowa <div.

```
ditz alsocalition!
  <ing class="slideimage" src="IMG_1009.JPG" alt="IMG_1009.JPG">
  <div class="carousel-caption">
   \langle h3 \rangleWSZYSTKIEGO NAJLEPSZEGO W DNIU URODZIN !\langle h3 \rangle<p><!--tutaj możesz wstawić podtytuł dla swojego zdjęcia--></p>
    <br/>button type="button" class="btn btn-info">Info</button>
    <br/>button type="button" class="btn btn-default">Domyślny</button>
    <br />button type="button" class="btn btn-primary" data-toggle="modal" data-target="#myModal">Komunikat</button
    <br />button type="button" class="btn btn-warning">0strzeżenie</button>
    <br/>button type="button" class="btn btn-danger">Niebezpieczeństwo</button>
    <br />
sbutton type="button" class="btn btn-link">Link</button>
  \frac{1}{2}/div>
\langle /div \rangle<div class="item":
  <ing class="slideimage" src="IMG_1010.JPG" alt="IMG_1010.JPG">
  <div class="carousel-caption">
   \langle h3 \rangle \langle \langle h3 \rangle<p><!--tutaj możesz wstawić podtytuł dla swojego zdjęcia--></p>
    <br/>button type="button" class="btn btn-info">Info</button>
    <br />
sbutton type="button" class="btn btn-default">Domyślny</button>
    <br />button type="button" class="btn btn-primary" data-toggle="modal" data-target="#myModal">Komunikat</button>
    <br/>button type="button" class="btn btn-success">0k</button>
    <br/>button type="button" class="btn btn-warning">0strzeżenie</button>
    <br />button type="button" class="btn btn-danger">Niebezpieczeństwo</button>
    <br />button type="button" class="btn btn-link">Link</button>
  </diw>
 /div>
```
# **Rozmiar pokazu slajdów**

Pamiętaj, że wszystkie zdjęcia powinny mieć taki sam rozmiar, w tej sposób unikniesz efektu zniekształcenia zajęć na ekranie. W szczególności nie umieszczaj na stronie zdjęć wykonanych w orientacji pionowej i poziomej.

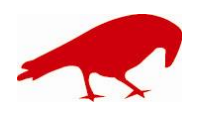

 SOFTWARE FACTORY Maciej Szymczak tel. 604 224 658 ul. Oraczy 23C, 04-270 Warszawa www.plansoft.org NIP: 944-173-34-23 e-mail: soft@plansoft.org

# plansoft.org PLANOWANIE ZAJĘĆ, REZERWOWANIE SAL I ZASOBÓW

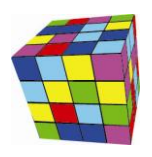

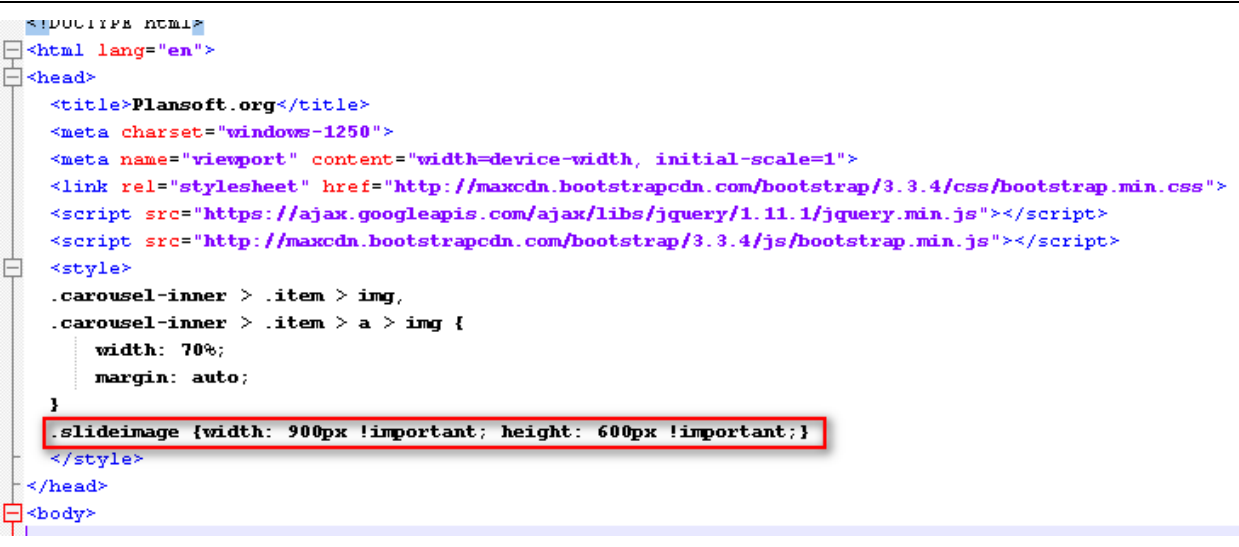

# <span id="page-7-0"></span>**Jeszcze więcej opcji**

Generator slajdów opisany w tym rozdziale wykorzystuje technologię Boostrap. Aby dowiedzieć się więcej na temat tworzenia stron internetowych w technologii bootstrap, zajrzyj tutaj <http://getbootstrap.com/>

# <span id="page-7-1"></span>**Rozwiązywanie problemów**

- Jeżeli po naciśnięciu przycisku Utwórz zamiast pokazu slajdu pojawia się komunikat o  $\bullet$ błędzie, prawdopodobnie oznacza to, że nie masz uprawnień do tworzenia plików w katalogu, w którym umieszczone zostały zdjęcia.
- Pamiętaj, że zdjęcia do umieszczenia w pokazie muszą mieć rozszerzenie jpg lub png. Inne rozszerzenia plików nie są obsługiwane.
- Aby zobaczyć pokaz slajdów musisz być podłączony do Internetu, nawet, jeżeli uruchamiasz pokaz slajdów z własnego komputera.
- Jeżeli pokaz slajdów uruchamia się bardzo wolno, zredukuj rozmiar zdjęć. W zasadzie  $\bullet$ rozmiar pojedynczego zdjęcia nie powinien być większy niż 300KB, a rozdzielczość większa niż 1600 pikseli. Możesz łatwo zredukować rozmiary zdjęć za pomocą funkcji Eksportuj w programie Picassa

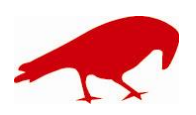

# plansoft.org

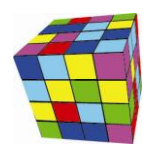

PLANOWANIE ZAJĘĆ, REZERWOWANIE SAL I ZASOBÓW

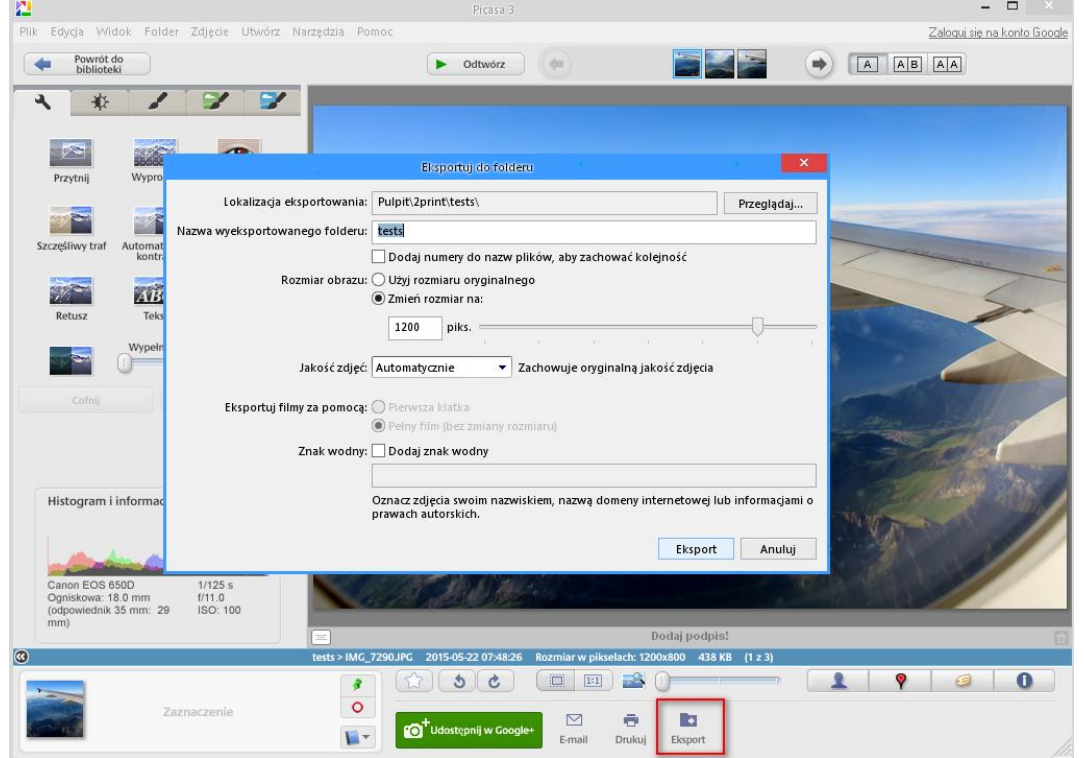

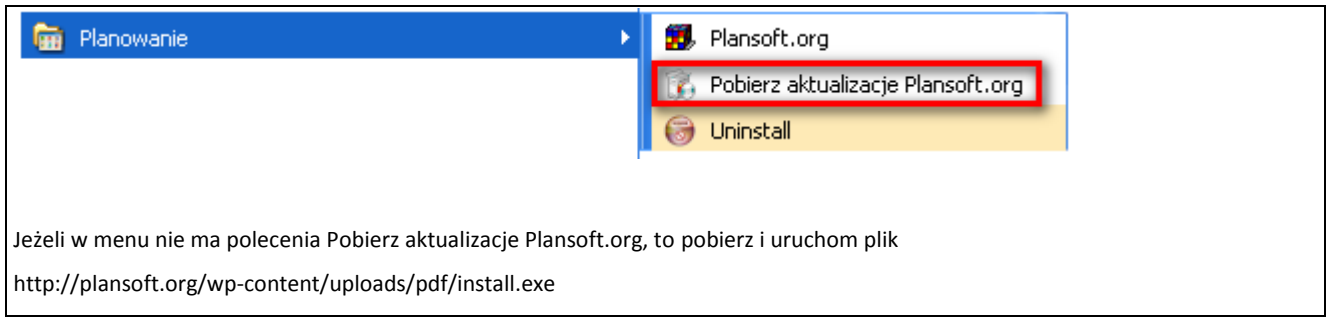

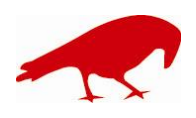